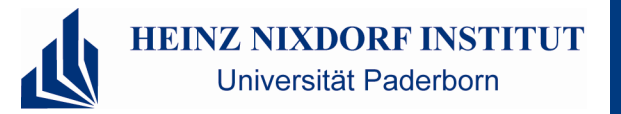

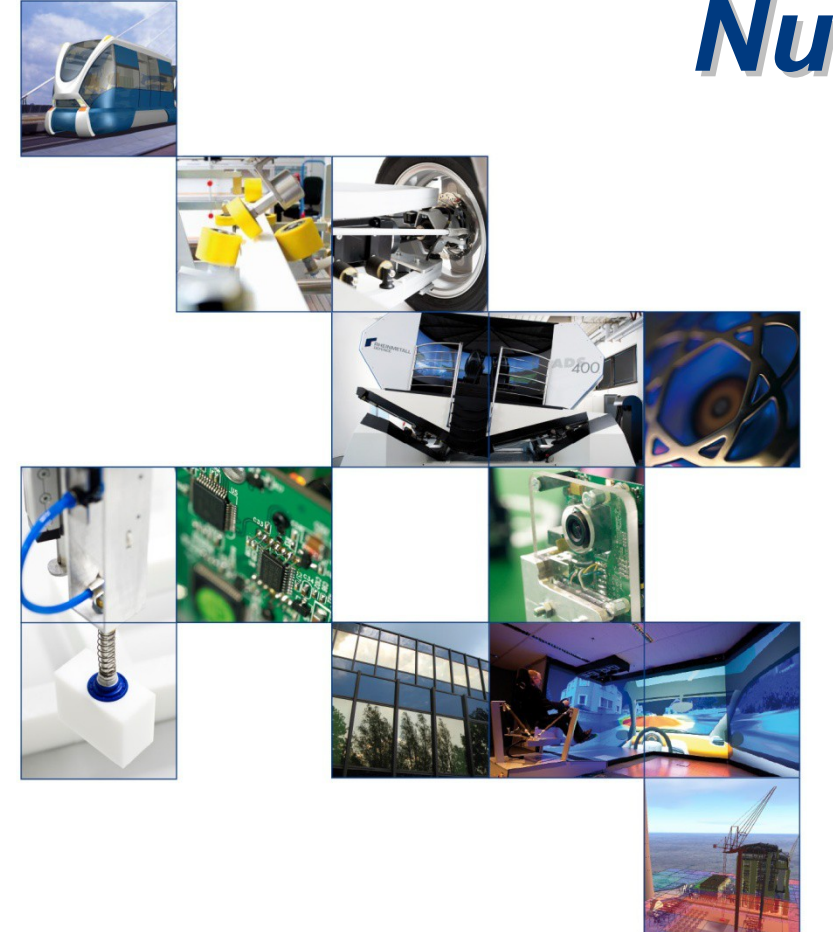

© Heinz Nixdorf Institut, Universität Paderborn Heinz Nixdorf Institut, Universität Paderborn

## *Nutzung Infosäule Nutzung Infosäule*

#### *Wie nutze ich die Infosäule richtig?*

Rechnerbetrieb **1** 

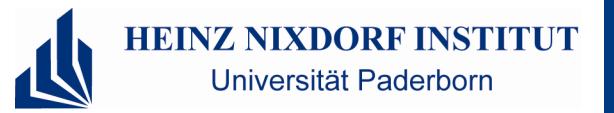

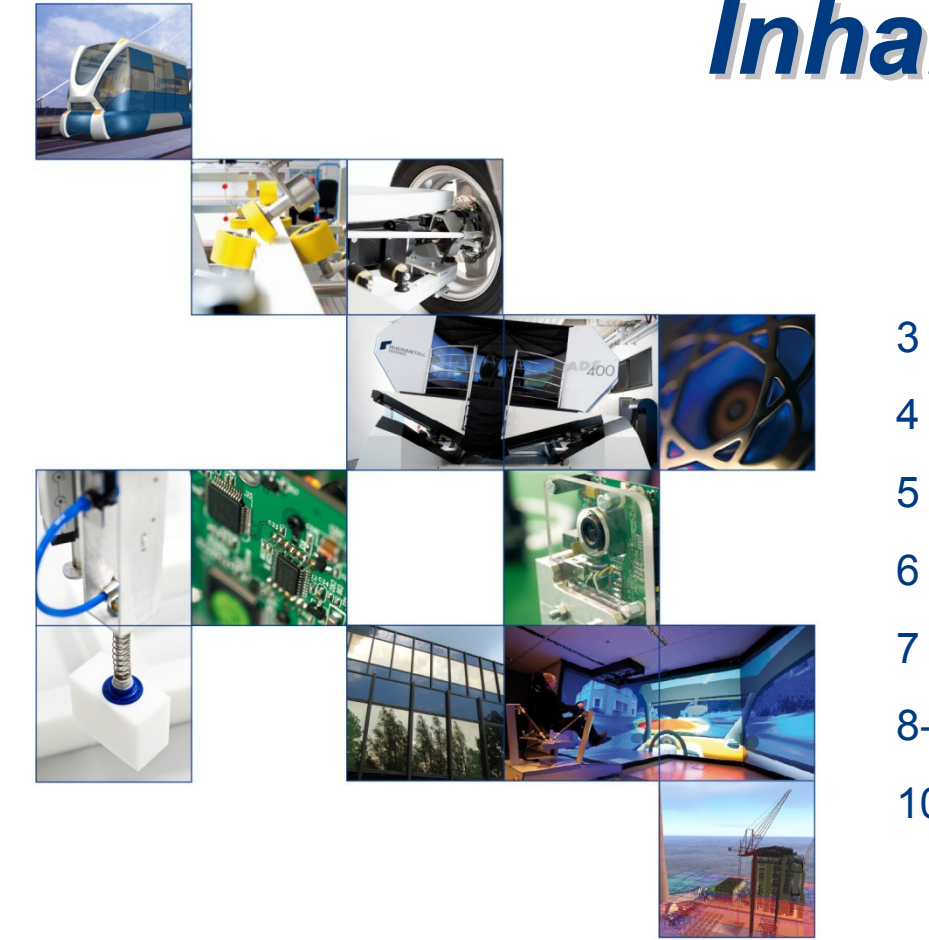

## *Inhaltsverzeichnis Inhaltsverzeichnis*

- 3 Einleitung
- 4 Zu beachten ist…/Auflösung
- 5 Was ist "DOT"
- 6 Präsentationen auf DOT verschieben
- 7 Mit DOT verbinden
- 8-9 Präsentation Planen
- 10 Fragen?

### *Einleitung*

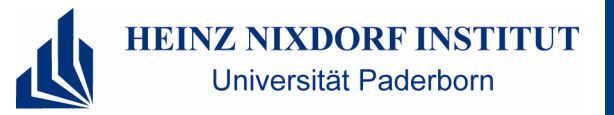

Da es noch keine richtige Erklärung/Dokumentation zur Infosäule gibt, habe ich aus gegebenem Anlass eine Präsentation erstellt, in der ich euch detailliert erklären werde, wie ihr richtig auf die Planungssoftware zugreifen könnt und dort erfolgreich eine Präsentation plant.

#### **Was ist "DOT"**

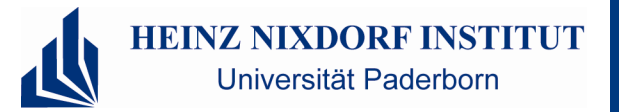

**DOT** ist der Rechner auf dem die Konfigurationssoftware für die Infosäule liegt. Es ist nicht der Infosäulenrechner an sich!

#### *Zu beachten ist*

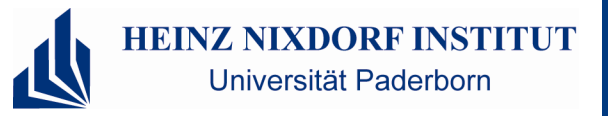

Dateien die auf die Infosäule gelegt werden haben eine einheitlichen Namesaufbau "TTMMJJJJ\_AG\_Titel" Ein Beispiel 04062013\_RB\_Test.pptx

#### Die Präsentation

InfosaeuleStandartPPT.pptx darf nicht gelöscht werden, da es sich hierbei um die Standardanzeige handelt. Alle Termine werden über diese Anzeige gelegt.

Bei zwei Terminen zur selben Zeit bitte an die den Termin belegende Arbeitsgruppe wenden.

Für eine Wiedergabe ohne Verzerrung müssen die Bilder und Präsentationen die Größe **768x1360 (Breite x Höhe)**  haben und eine Auflösung von **72 DPI**.

#### *<- Auflösung*

#### **Für alle Info-Moderatoren die Windows nutzen gilt:**

**Für klicken. Im Root-Verzeichnis findet ihr den Planer und weitere Anwendungen der Infosäule. In** dem Ordner Präsentationsunterlagen stehen Vorlagen für die HNI Fachgruppen zur Verfügung. Sobald ihr euch in der Domäne Uni-Paderborn anmeldet, habt ihr bereits Zugriff auf die Netzwerkressource T:\welcome auf Infosäule. Ist dies nicht der Fall, verbindet ihr euch über Extras > Netzlaufwerk und gebt unter Ordner: **\\infosaeule\welcome an**, dann auf "Fertig stellen"

#### *Präsentationen auf "DOT" verschieben*

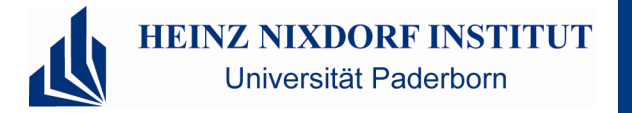

Ihr müsst eure Präsentationen auf die Infosäule verschieben, dazu verbindet ihr euch mit dem Netzlaufwerk \\infosaeule\welcome.

Schritt 1: Computer -> Netzlaufwerk verbinden -> beliebigen Buchstaben auswählen -> Ordner: [\\infosaeule\welcome](file://infosaeule/welcome) -> fertig stellen.

Schritt 2: Schiebt eure Präsentation in das Laufwerk in den Ordner "Praesentationsmaterial".

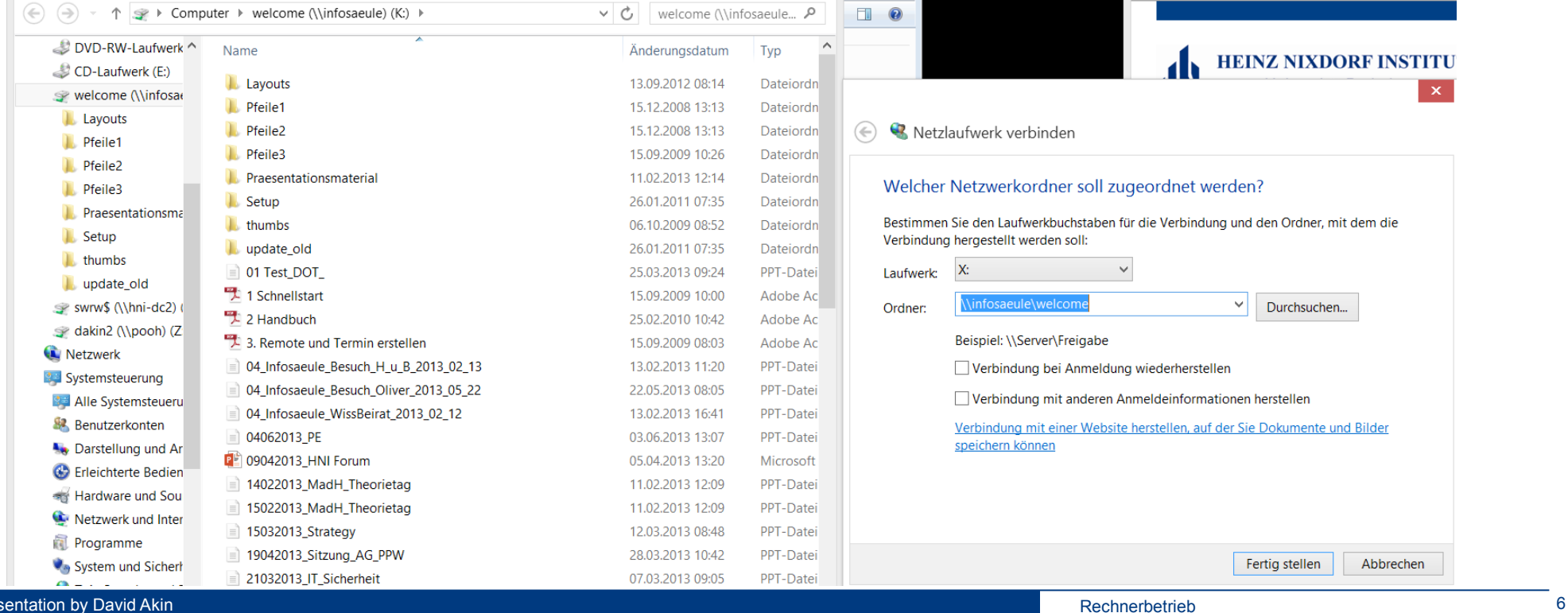

© Heinz Nixdorf Institut, Universität Paderborn Heinz Nixdorf Institut, Universität Paderborn

### *Mit "DOT" verbinden*

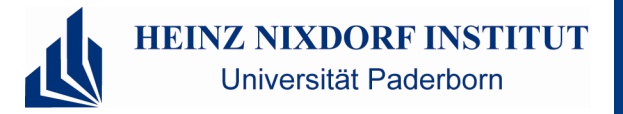

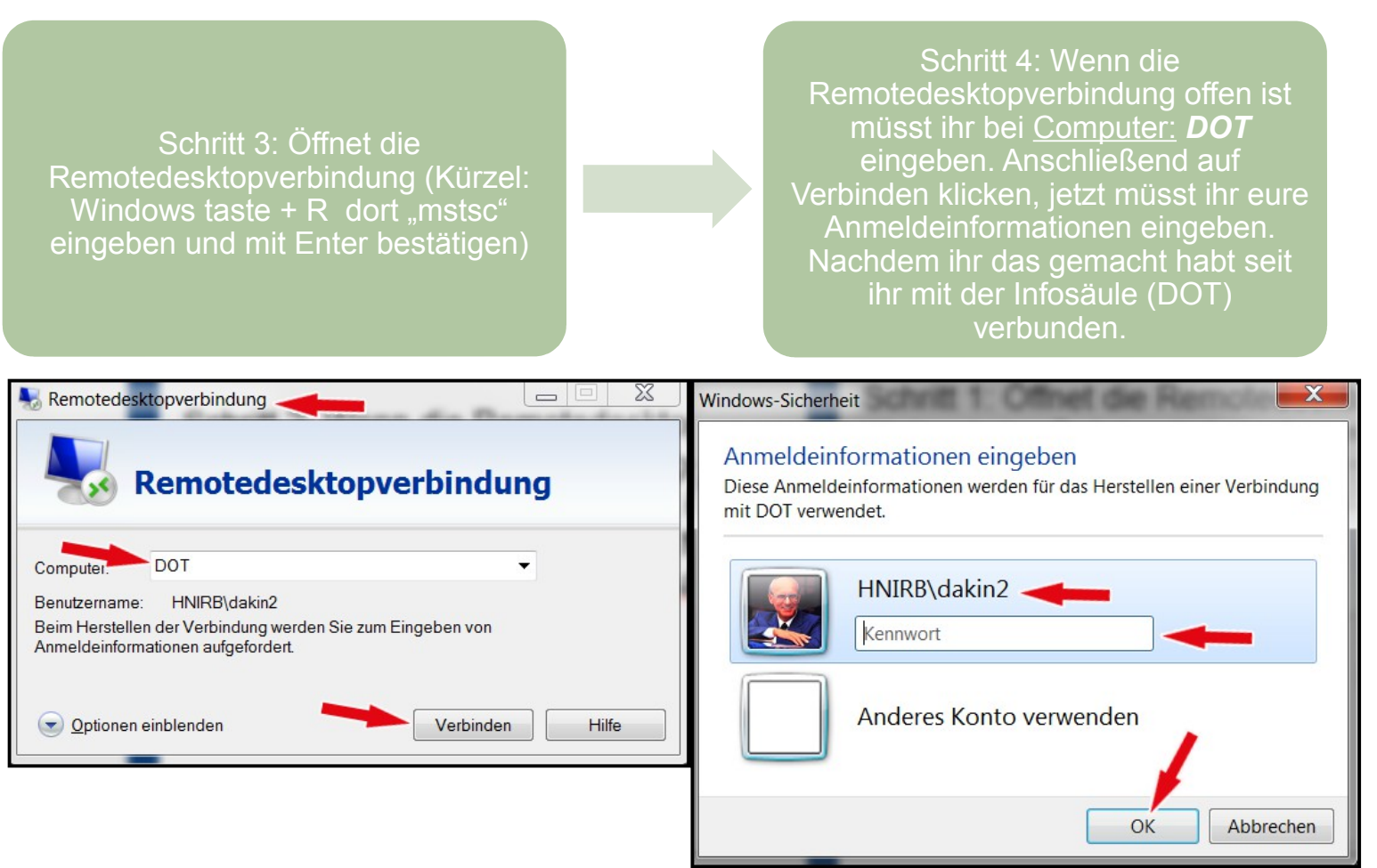

#### *Präsentationen planen*

**HEINZ NIXDORF INSTITUT** Universität Paderborn

Schritt 5: Wenn ihr jetzt verbunden seid öffnet ihr das Programm "Planer".

Schritt 6: Sucht euch jetzt einen Tag im Kalender aus, an dem ihr eure Dateien auf der Infosäule zeigen wollt. Klickt auf den Tag.

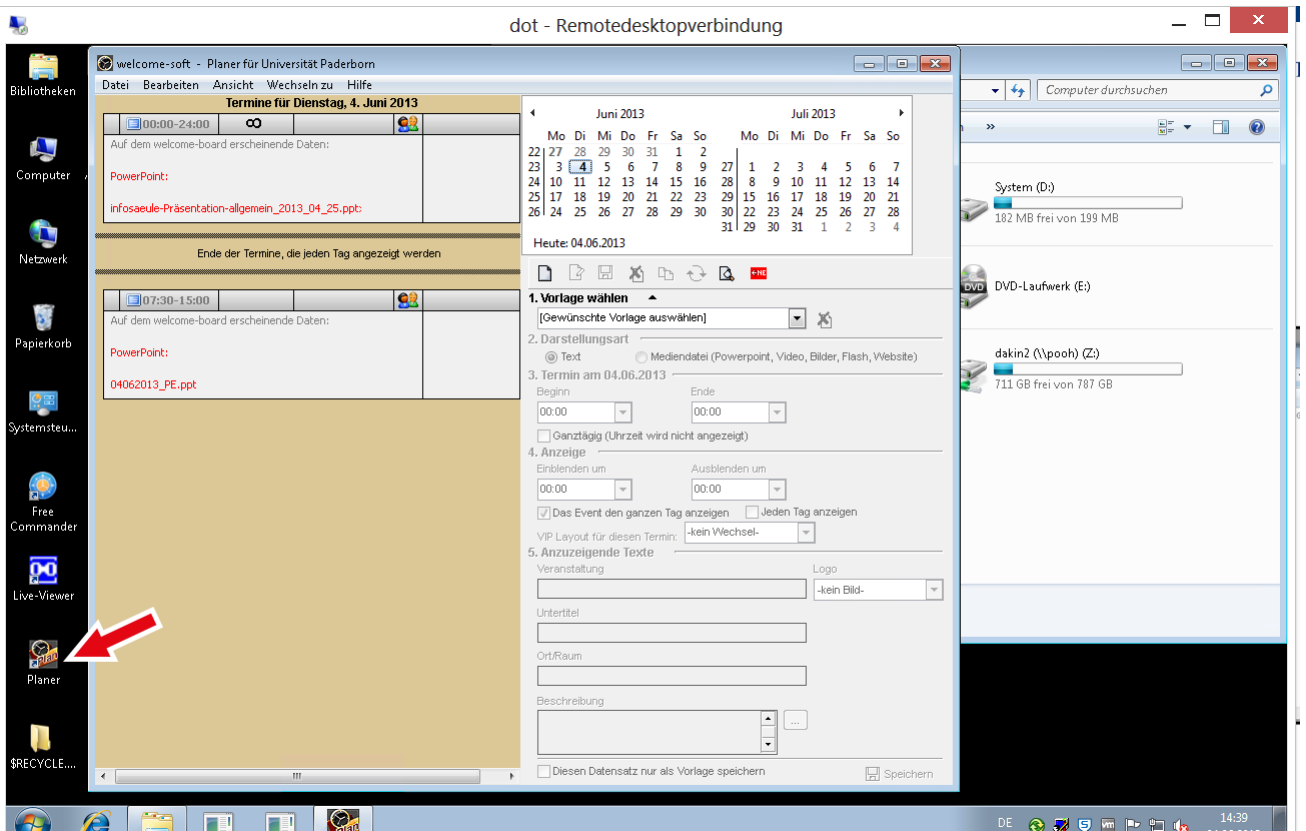

© Heinz Nixdorf Institut, Universität Paderborn Heinz Nixdorf Institut, Universität Paderborn

Performance of the Master Community of the Master Community of the Mai 2009 8 and 2009 8 and 2009 8 and 2009 8 and 2009 8 and 2009 8 and 2009 8 and 2009 8 and 2009 8 and 2009 8 and 2009 8 and 2009 8 and 2009 8 and 2009 8 a

### *Präsentationen planen*

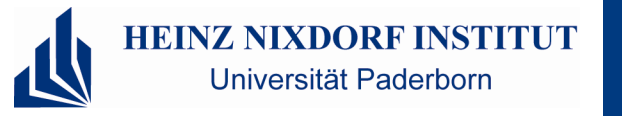

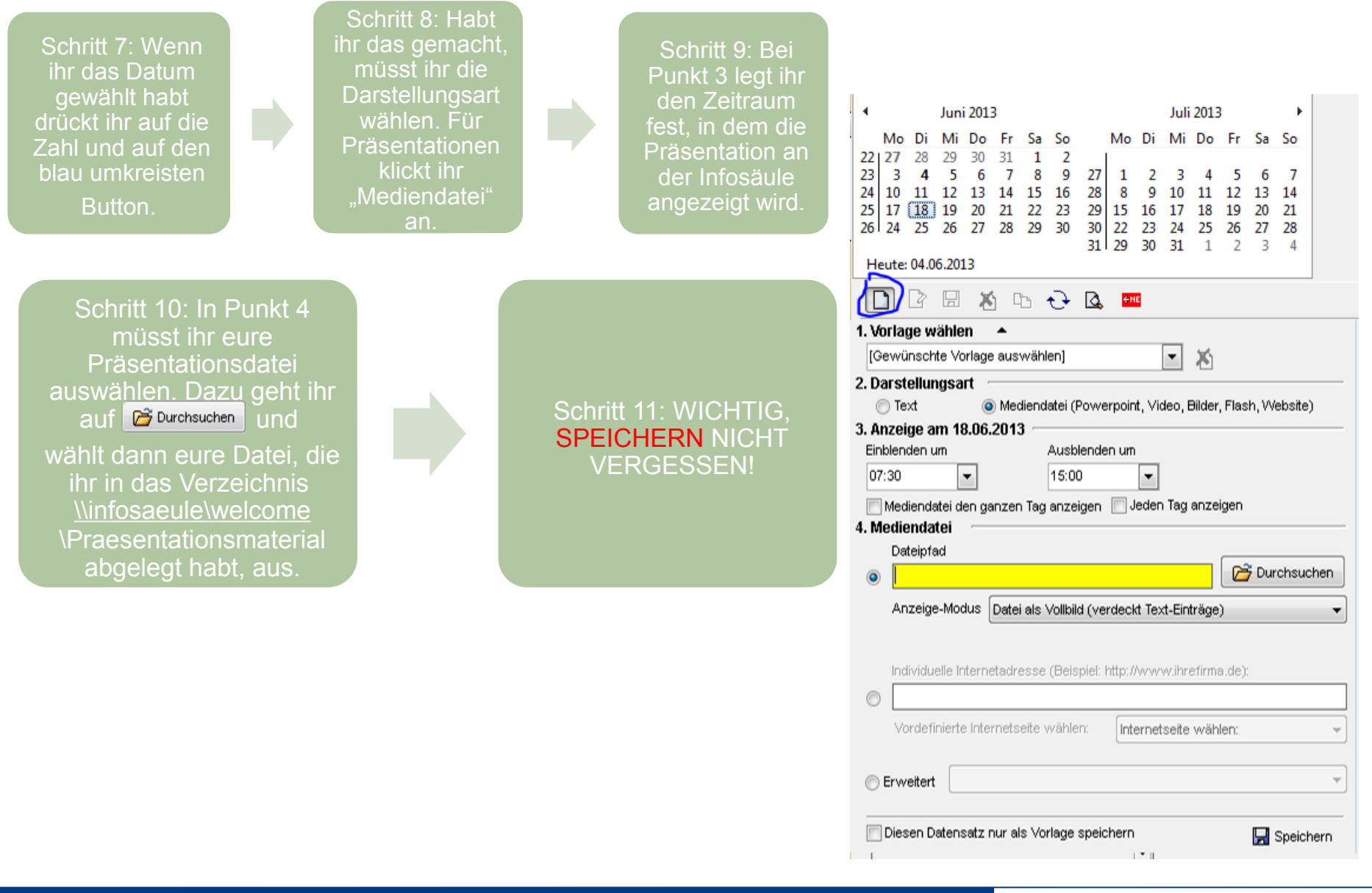

© Heinz Nixdorf Institut, Universität Paderborn Heinz Nixdorf Institut, Universität Paderborn

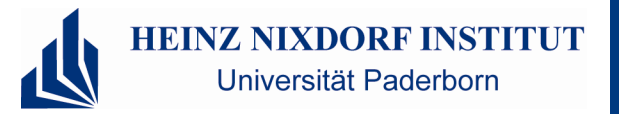

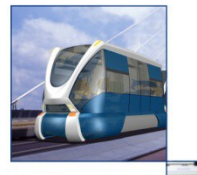

# *Vielen Dank für Ihre Vielen Dank für Ihre Aufmerksamkeit Aufmerksamkeit*

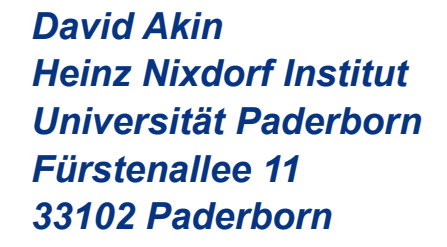

*Tel.: 0 52 51 | 60 62 15 Fax.: 0 52 51 | 60 62 12 E-Mail: david.akin@hni.uni-paderborn.de www.hni.uni-paderborn.de*